# **Clearing Your Browser Cache in: Internet Explorer 7 or 8**

In this short lesson, you will learn the steps necessary to empty your browser cache in Internet Explorer 7 or 8. Users of version 6 or earlier really should upgrade at this point. At the time of this writing, Internet Explorer 9 has just been released. Versions 7 and 8 are considered "current". Versions 6 and earlier are no longer supported by Microsoft, nor by EB Marketing Group, Inc. Such older versions (6 and lower) do not support many modern web features and are not recommended for general use.

There are optional steps at the end of the lesson for setting smart cache settings. These are not required for the basic procedure but are recommended in order to minimize future cache-related problems.

# **Get into Tools->Internet Options**

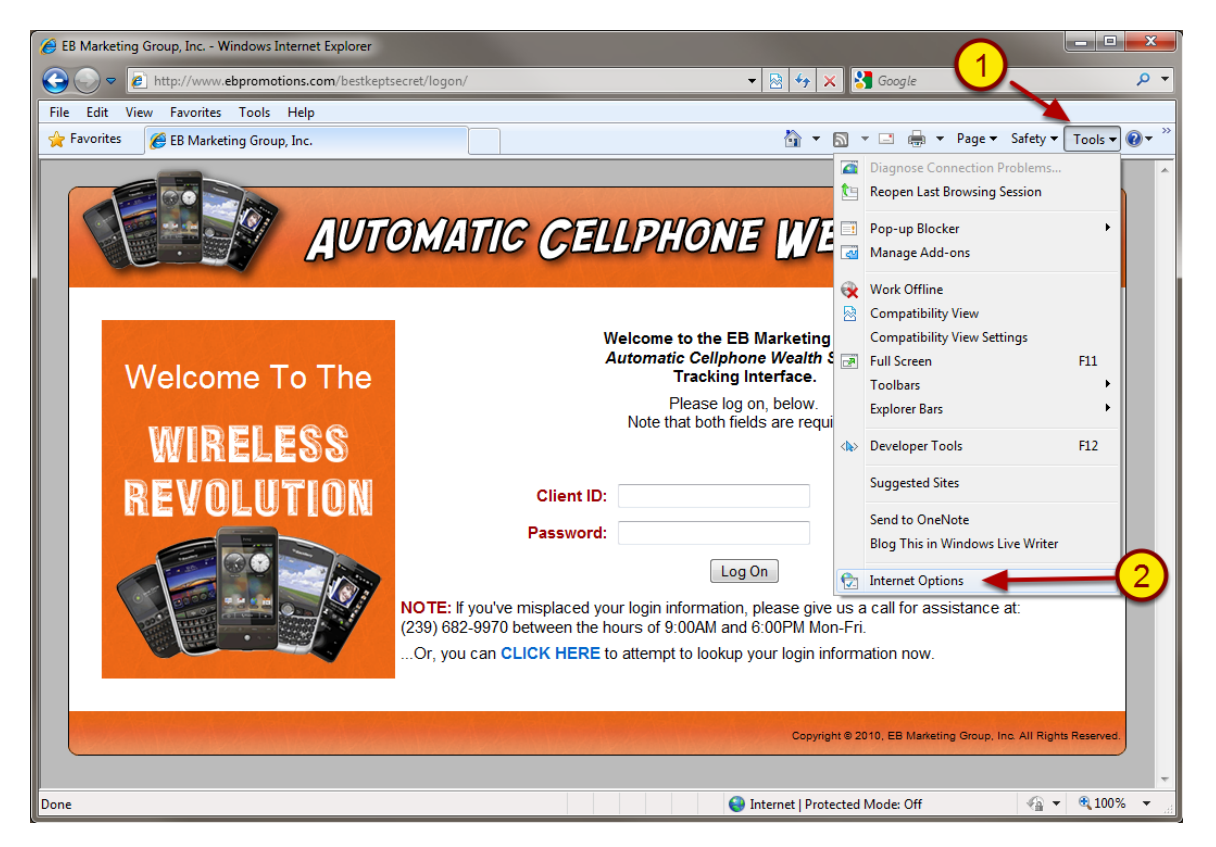

With Internet Explorer open, go to the Tools menu in the upper right (1) and select the Internet Options (2) menu. There is another way to get into Internet Options, through the Control Panel in Windows, but we aren't going to worry about that now.

# **Delete the Browsing History, Step 1**

### *This is a two-step process.*

First, click the "Delete..." button near the middle of the window, which we've highlighted in our screen capture with a red outline. This will open another small window where you get to choose what to delete.

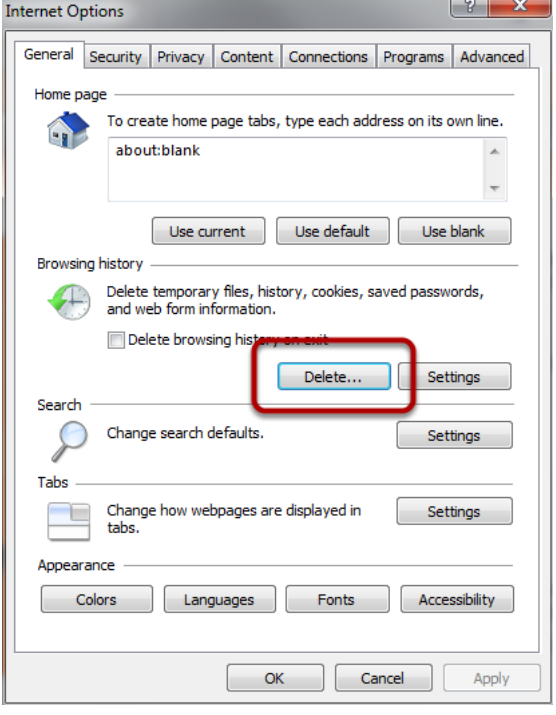

## **Delete the Browsing History, Step 2**

#### *This is the second step of a two-step process.*

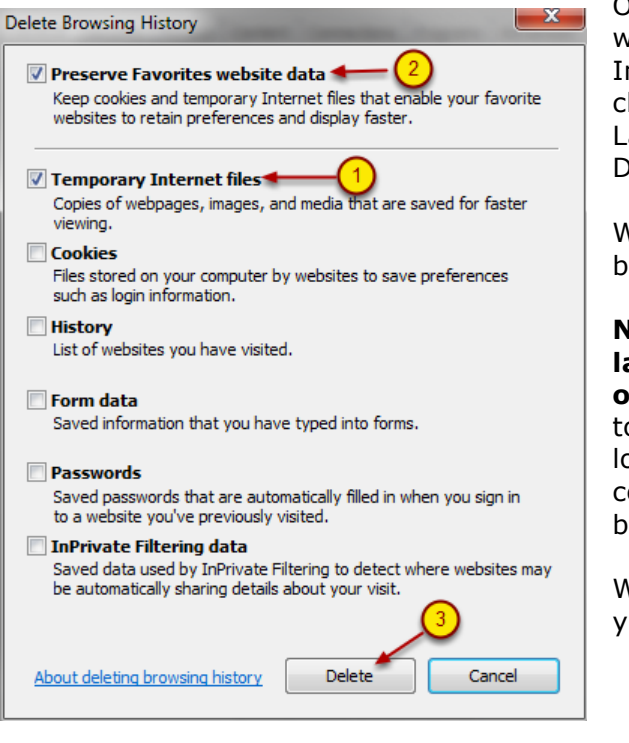

On this screen, you get to choose what to delete. We only want to delete 1 category of content, the Temporary Internet Files. Therefore, we make sure its box (1) is checked "on," and all boxes below it are unchecked or "off". Lastly, the box at the top (2), "Preserve Favorites Website Data", should be checked "on."

When these settings are made, click the Delete button at the bottom (3).

**NOTE: If you have never done this, or have built up a large cache of Temporary Internet files, this Delete operation may take a while.** The window will not appear to be doing anything and you may think the machine is locked up, but it isn't. You may be able to hear the computer's hard drive thrashing very hard as things are being deleted, which may sound a bit like grinding metal.

When the computer is done, this window will disappear and you will have control again.

## **Finish the Process**

Simply click the OK button at the bottom of the window to leave this process. You are now finished with the act of clearing your browser cache and can resume normal browsing.

If you are interested in the simple steps needed to set some smarter cache settings, DO NOT CLICK THE OK BUTTON and read on to the next lesson step.

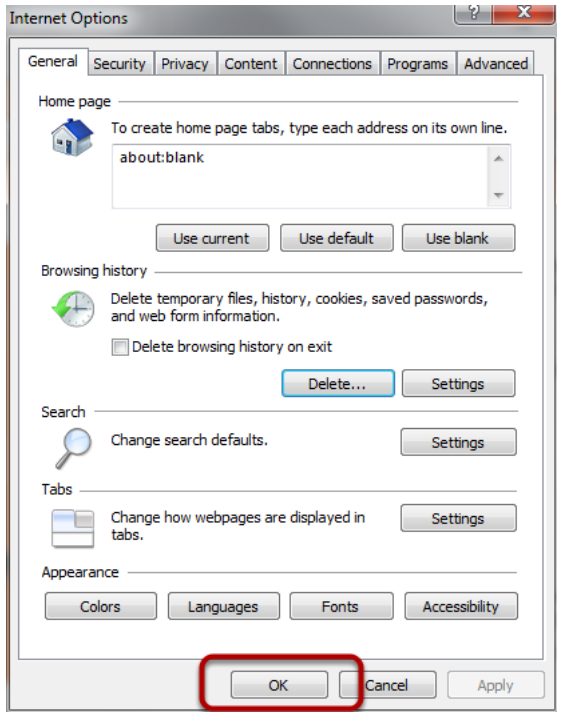

### **Smarter Cache Settings - Begin**

#### *If you're on dial-up, you can stop here because these settings will actually make the web very slow for you.*

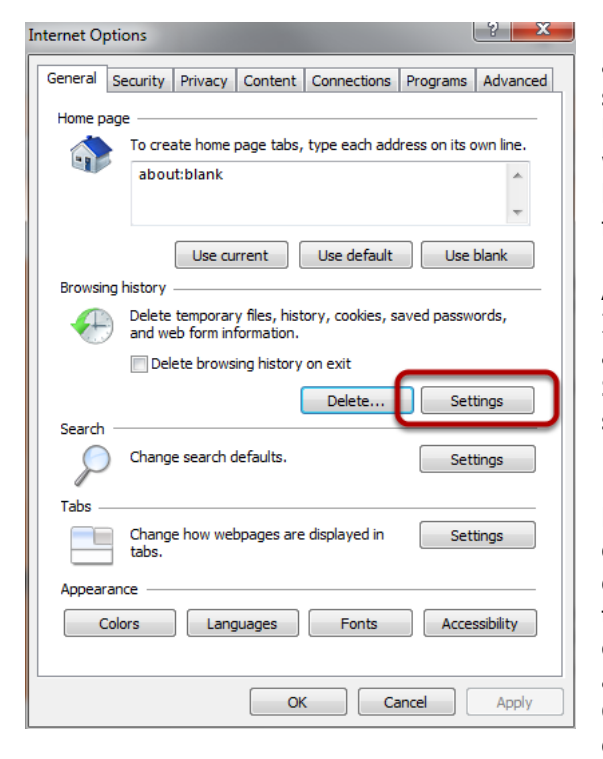

Every web page you visit, every image on that page, every file associated with making that page work properly... all of it gets stored in a temporary folder on you computer called the browser cache. If you ever go back to that page, your browser will first check to see if you have it already in the cache, because loading the site from your own computer is a whole lot faster than getting it from the web when you're on dial-up.

As such, caching made sense in the days of dial-up-only Internet Access. Web pages were small, hardly ever changed, and didn't have much more than basic text and a few images. Storing them on your computer was a trivial matter and really sped things up for most users.

However, with high-speed broadband access (cable, DSL, some kinds of Wi-Fi) there is little need to ever cache anything. The connections have become so fast that speed is no longer much of an issue, and many web pages today are dynamic; that is, the page changes every single time it is loaded, or it is generated right then and there, on the fly when you go to it and doesn't actually exist otherwise. Most of EB Marketing Group's web pages are dynamic. In these dynamic cases, caching can actually cause you problems when browsing. As

such, it makes sense to set some smarter cache settings so that we can minimize cache-related problems.

Unfortunately, Internet Explorer (and many other browsers) as of version 7 requires us to have at least SOME cache; older versions let us turn off the cache completely, but not any more. The good news is that there are only 2 settings to change, and they are easy to make.

So, let's walk through the settings. To begin, with Internet Options still open (you can re-open it by following the first step in this guide), click the Settings button in the center-right of the window, highlighted in our diagram with a red outline. This will open a new window, shown in the next step.

### **Smarter Cache Settings - Smarter Values**

In this window we set the actual values we need for a minimal cache that will respond much better in a dynamic-pages, broadband-connected world. Once again: **if you are on dialup, do NOT make these changes. Only make these settings changes if you are on cable, DSL, or wireless broadband.**

First, we need to tell the browser to check for newer content every single time you visit a page. This ensures that you are always viewing the "current" copy of something an not an old, cached version. To do this, mark the first radio button (1).

Next, we need to tell the browser to cache as little as possible. The minimum setting for IE 7 and 8 is 8MB. So, in the box towards the center(2), put an 8. You can do this by erasing what's there and typing an 8, or using the down arrow on the right edge of the box.

Ignore the rest of the settings on this page, and "OK" your way out of all settings windows, so that you are back at your regular browser screen.

With these settings made, you should have far, far fewer cache-related problems when using Internet Explorer.

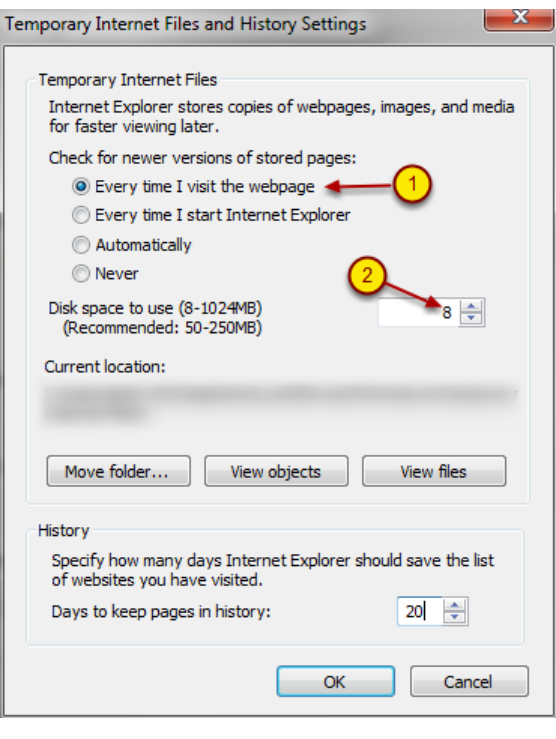